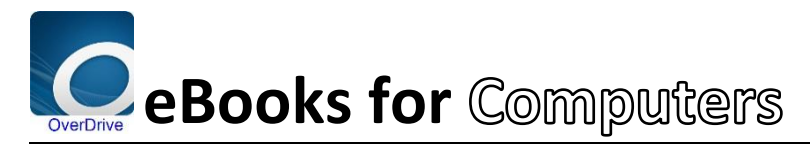

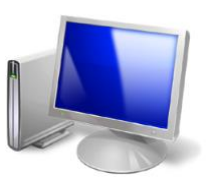

What you will need:

- $\mathbf{\hat{x}}$  Your library card
- $\mathbf{\hat{x}}$  An email address
- $\lambda$  A computer of your own
- 1) First **install** "Adobe Digital Editions" (ADE) on your **computer** <http://www.adobe.com/ca/solutions/ebook/digital-editions/download.html>
	- Watch this video to find out how:
		- <http://help.overdrive.com/#videos?ade>
			- o ADE is how eBooks remain legal, making them have a time-limit in which they have to be read (this is called Digital Rights Management, DRM)
- 2) Visit our webpage (find it on your library card): [www.bunbury.wa.gov.au/library](http://www.bunbury.wa.gov.au/library)
	- Click **[eLibrary,](http://library.bunbury.wa.gov.au/Sitepages/eLibrary.aspx)** then: **[eBooks,](http://library.bunbury.wa.gov.au/Pages/eBooks.aspx)** click on the link to our eBook collection:
	- <http://wapldmc.overdrive.com/>
	- Click "Sign in" button at top right. (If your is in portait orientation tap menu button first)

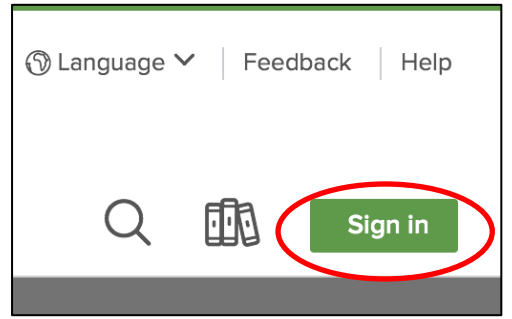

- **Tap down arrow**
	- o **Scroll down** & tap **"City of Bunbury Library Service"**

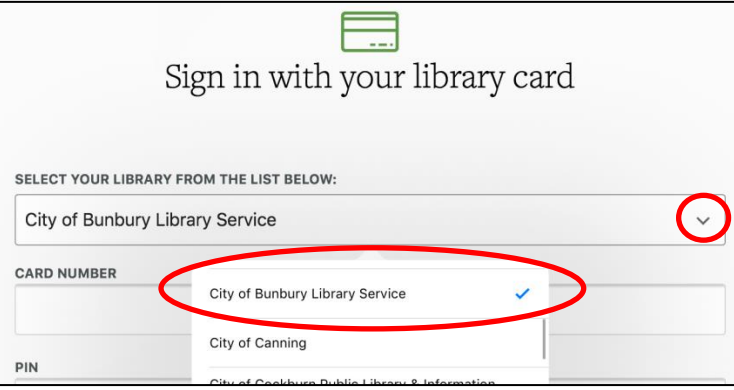

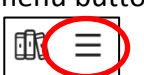

- Type in your Barcode (**MUST BE IN UPPER CASE**) and PIN, found on the back of your Library Card. Tick "**Remember Card Number**" box.
- Click "**Sign In**"

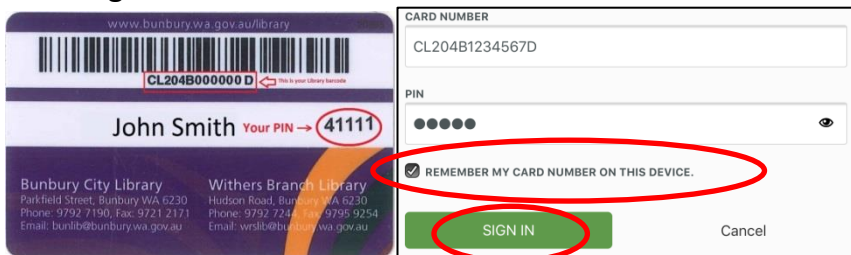

Tap **My Account**

(If your is in portait orientation tap menu button first)

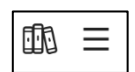

 Tap **Settings**  $Q \quad \mathbb{R}$ 

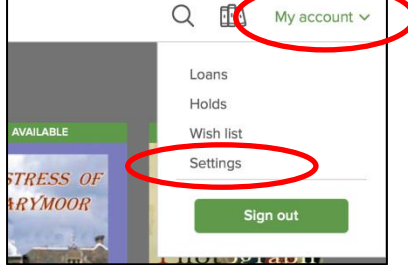

Select lending period of "**21 Days**",

## 3) Find a book!

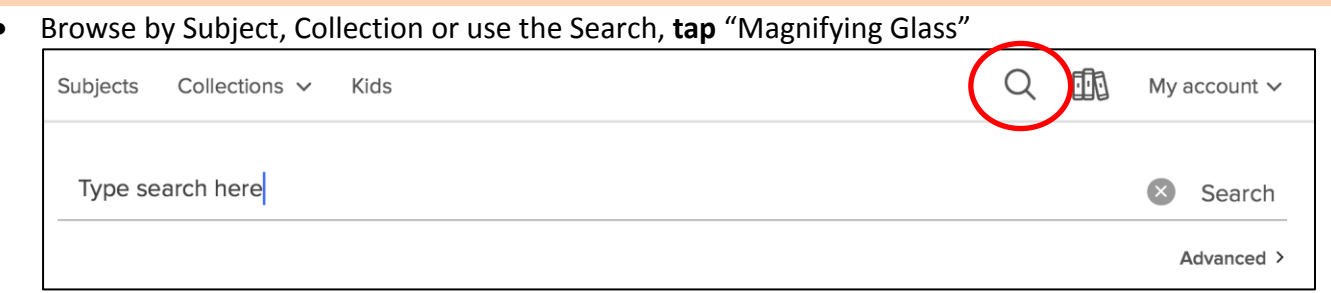

**Tap** a book cover you wish to loan

## WAIT LIST

 You'll be sent an email when it's your turn. Don't be dismayed, turnover is quite fast due to eBooks being loaned and return at any time of the day or night.

## **AVAILABLE**

- Read a Summary
- Read a Sample
- Tap **Borrow**

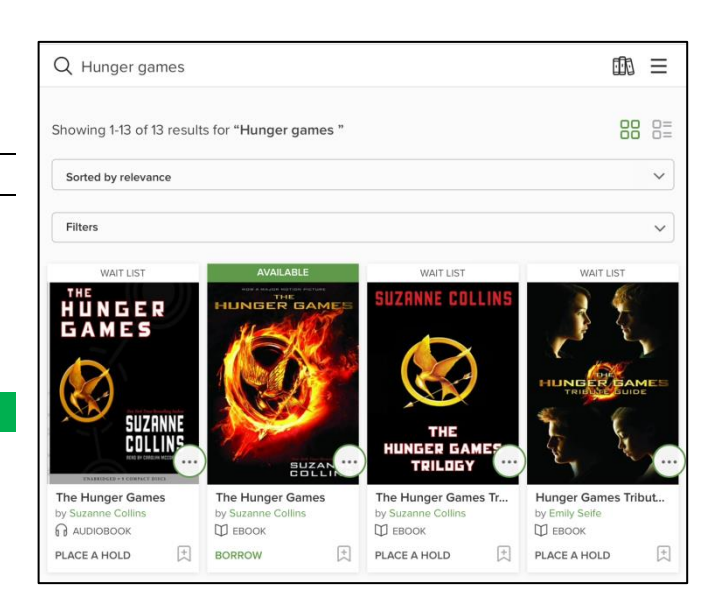

# 4) Download Book to your computer

Tap **Loans** button

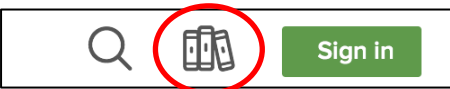

- o On this page you can see all the items you have on loan, and download them if you haven't already
- **Tap Add to App to download**<br>
FXPIRES IN 21 DAYS

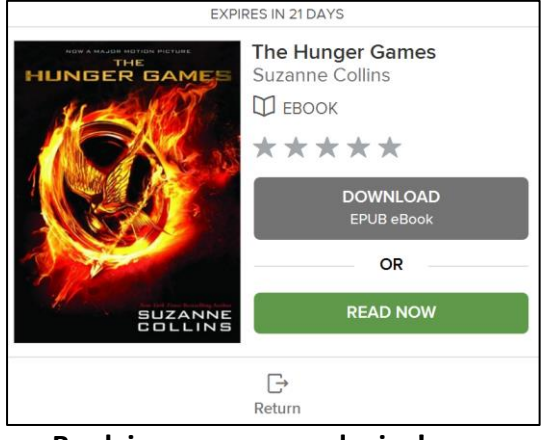

o **Book is now on your device!**

**NB:** If a title is available to **renew** (extend loan peroid), the option will become available within **3 days** of its due date (expiration)

### 5) Read Book on Computer!

- **Open** Adobe Digital Editions (ADE) from the shorcut on your desktop or from your computer's start menu.
- **Click** "Library" in the top-left corner.
- **Click** Book Cover to Open and read

#### 6) Return/Delete books

- **Open** Adobe Digital Editions (ADE)
- **Click** "Borrowed" under Bookshelves in the top-left corner.
	- o Right click on a book, click **Return Borrowed Item**

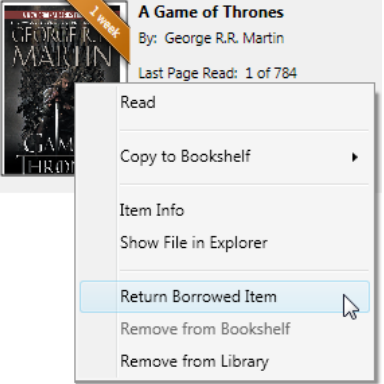